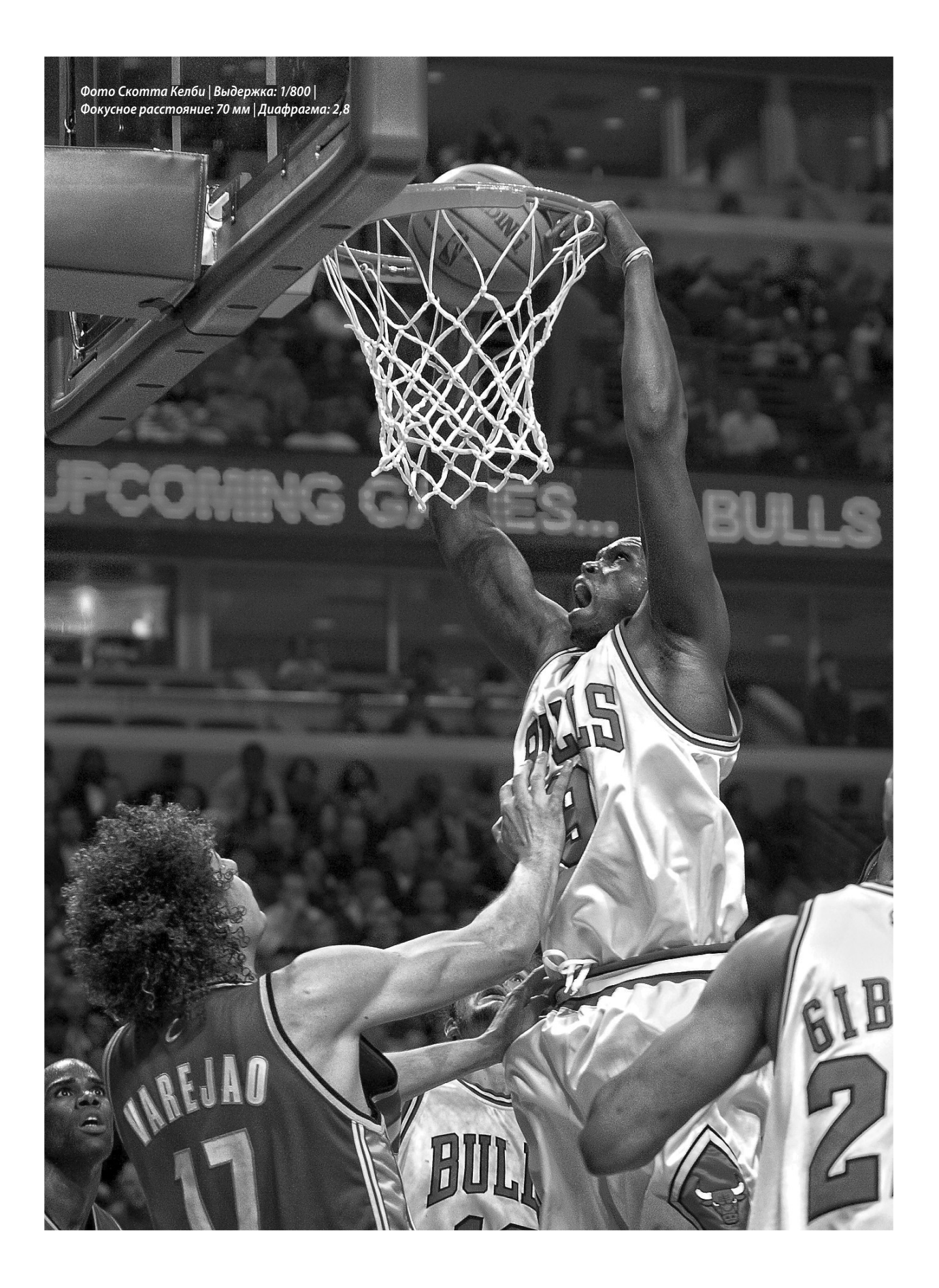

# **Глава 5**

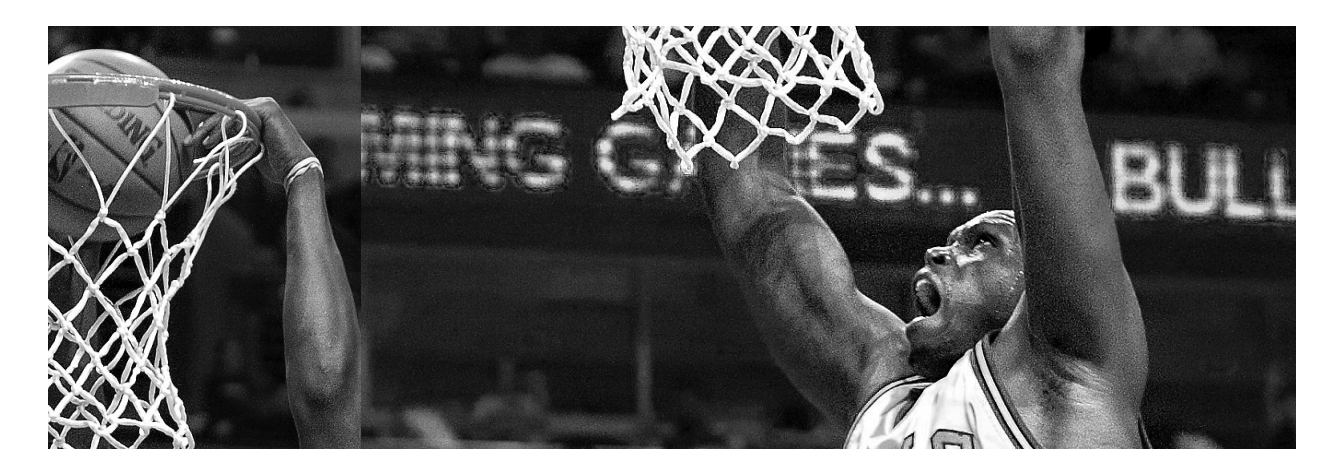

# **Локальная коррекция**

# Правка отдельных участков изображений

Я вполне допускаю, что название "Локальная коррекция" — далеко не самое удачное для главы, посвященной применению корректирующей кисти и других инструментов локальной коррекции, но именно так в терминологии компании Adobe Systems обозначается правка отдельного участка изображения. Вот как эта операция описывается с точки зрения представителей данной компании: все, что бы вы ни делали в Lightroom, считается глобальной коррекцией, поскольку она оказывает общее воздействие на все изображение в целом. Поэтому если вы воздействуете только на один участок изображения, такое воздействие будет считаться не глобальным, а локальным. В таком описании операций правки изображений в Lightroom был бы какой-то смысл, если бы все на свете рассуждали подобным образом, но никто, конечно, так не думает, в том числе и те, кто изобрел термин "локальная коррекция". В отличие от разработчиков Lightroom, мы, простые смертные, понимаем под коррекцией, воздействующей на все изображение в целом, "коррекцию, которая действительно оказывает влияние на все изображение в целом", а под коррекцией, воздействующей только на отдельный

участок изображения, "коррекцию, которая действительно оказывает влияние только на этот участок изображения". Но в компании Adobe Systems, конечно, никто и не собирается называть своими именами функции разрабатываемых в ней программных продуктов, ведь тогда их пользователи ясно бы понимали, что именно эти функции делают. Подобные названия должны быть непременно одобрены Советом Adobe по неясным условным обозначениям (ACONC) — влиятельным органом, члены которого ходят в рясах с факелами в руках, распевая торжественные гимны и почтительно склонив свои головы. Этот совет упражняется в переиначивании простых и понятных словосочетаний в нечто маловразумительное вроде "генератора кличек" (Pimp Name Generator), упоминавшегося в начале главы 3. В итоге члены этого совета производят на свет технические термины, которые их священный эмиссар (брат Джеф Шьюи) выносит во внешний мир, после чего совершается большое торжество, в ходе которого они приносят в жертву молодого специалиста из отдела маркетинга и временного сотрудника из бухгалтерии. Именно так я и познакомился с родителями некоторых моих читателей.

# **Осветление, затемнение и коррекция отдельных участков фотографии**

Все, что вы делали до сих пор в модуле **Develop**, оказывало воздействие на все изображение в целом. Так, если переместить ползунок **Temperature**, изменится баланс белого всего изображения (как упоминалось выше, в терминологии компании Adobe Systems это называется "глобальной коррекцией"). Но что если вам требуется откорректировать лишь один конкретный участок изображения (такая операция в той же терминологии называется "локальной коррекцией")? Для этой цели служит корректирующая кисть, с помощью которой вносимые изменения раскрашиваются на нужных участках изображения. Подобным образом можно выполнять не только осветление и затемнение отдельных участков изображения, но и ряд других операций локальной коррекции, как будет показано ниже.

# **Шаг 1**

Выполните сначала все обычные правки выбранной вами фотографии в модуле **Develop**, откорректировав, например, экспозицию, восстановив света и отрегулировав темные тона (для примера на рисунке справа показана предварительно поправленная фотография мотороллера). Затем щелкните на пиктограмме корректирующей кисти (**Adjustment Brush**), расположенной на верхней панели инструментов в правой области боковых панелей модуля **Develop** (обведена кружком на рисунке справа). С другой стороны, для выбора этой кисти вы можете нажать клавишу <K>. Под панелью инструментов локальной коррекции откроется панель с дополнительными параметрами настройки корректирующей кисти, как показано на том же рисунке справа.

# **Шаг 2**

Из раскрывающегося списка **Effect** вы можете выбрать нужный эффект для раскраски корректирующей кистью, как показано на нижнем рисунке справа. В примере, приведенном на верхнем рисунке справа, требуется по-новому осветить снимок, сделав одни его участки светлее (мотороллер), а другие темнее (задний план). Кроме того, одни участки данного снимка нужно сделать ярче, а другие — резче. Итак, начнем с осветления мотороллера как главного объекта съемки. С этой целью выберите вариант **Exposure** из раскрывающегося списка **Effect**, если он еще не выбран.

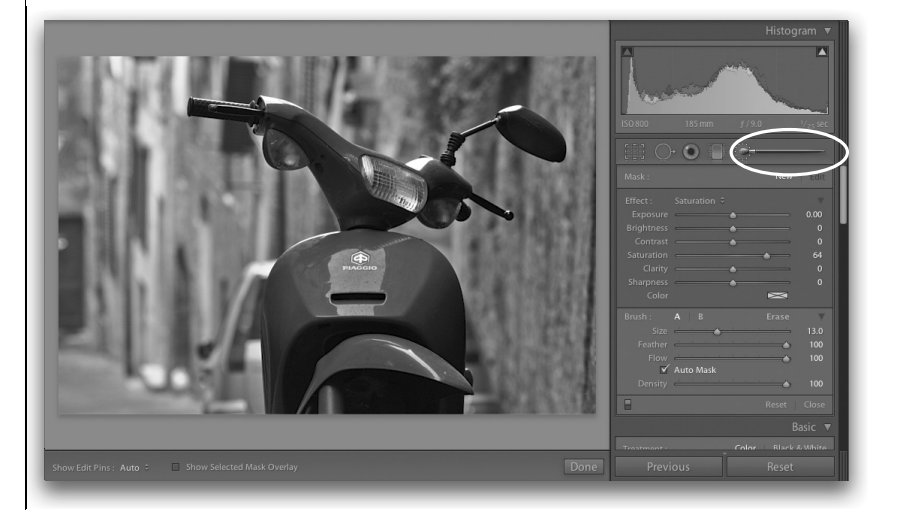

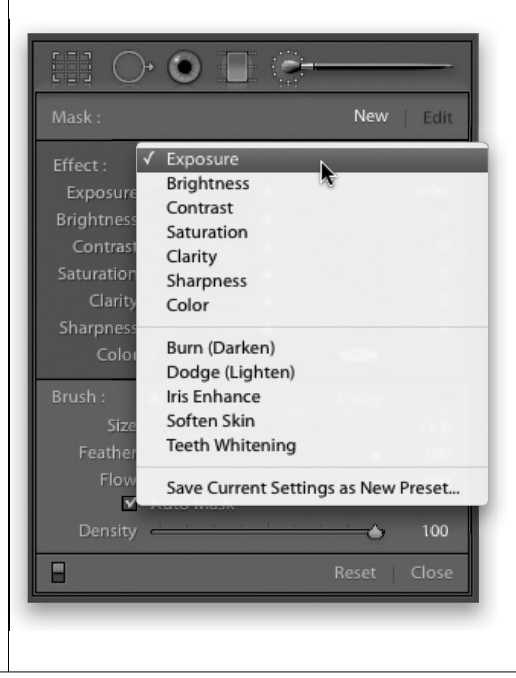

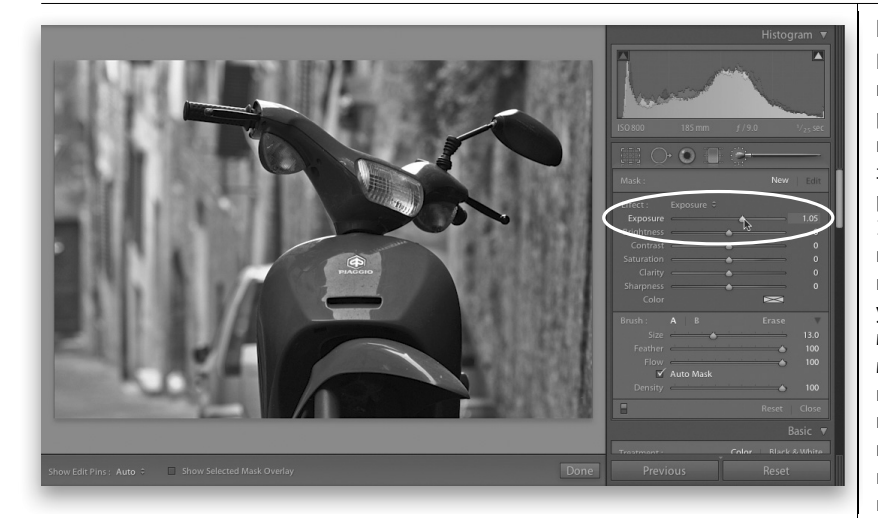

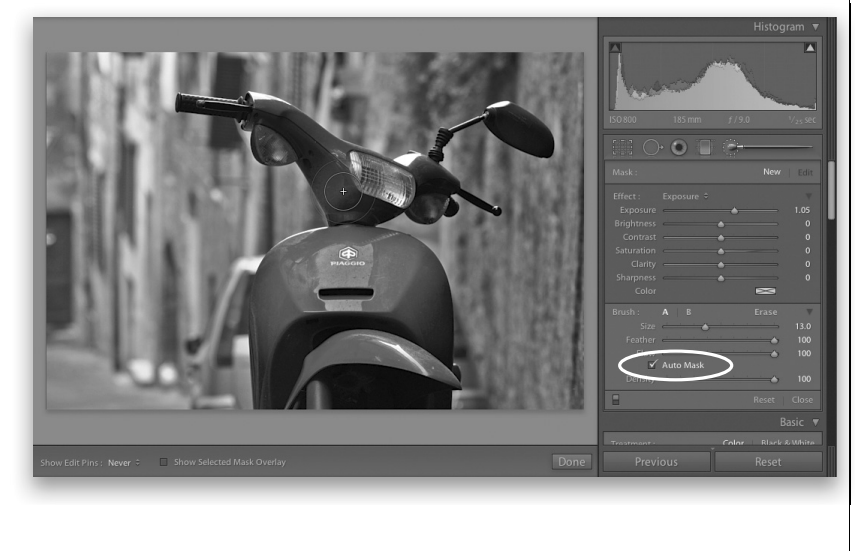

# ческое маскирование не помогает и краска расплывается повсюду или же если раскрашивается крупный участок заднего плана, где определять края совсем не обязательно (такие участки быстрее раскрашиваются при сброшенном флажке **Auto Mask**, для чего достаточно нажать клавишу <A>; с помощью этой же клавиши можно вновь установить данный флажок, если потребуется).

Продолжение

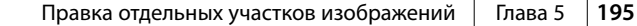

## **Шаг 3**

Как бы это ни показалось странным на первый взгляд, но степень осветления раскрашиваемого участка изображения выбирается наугад перемещением ползунка **Exposure** вправо (для примера на рисунке слева он установлен на отметке 1,05). В данный момент пока еще неизвестно, достаточно ли будет установленной величины экспозиции — даже если увеличить изображение на раскрашиваемом участке. Но, к счастью, эту величину можно отрегулировать впоследствии, и поэтому ползунок **Exposure** намеренно перемещен подальше вправо. Это дает возможность лучше различать мазки корректирующей кисти во время раскраски, совершенно не боясь испортить дело, поскольку величину экспозиции можно всегда уменьшить впоследствии.

### **Шаг 4**

Итак, выбрав вариант **Exposure** из раскрывающегося списка **Effect** и установив ползунок **Exposure** приблизительно на отметке 1,05, раскрасьте темные участки корпуса мотороллера, чтобы сделать их светлее. Опять же, совершенно не важно, осветлите вы их слишком сильно или в достаточной степени, поскольку внесенные коррективы можно всегда изменить впоследствии, что и будет сделано, так что не переживайте. Для упрощения раскраски корректирующей кистью отдельных участков изображения служит специальный режим **Auto Mask** (Автоматическое маскирование; устанавливающий его флажок обведен кружком на рисунке слева). В этом режиме автоматически определяются края раскрашиваемого участка по его окраске, чтобы наносимая кистью краска не расплывалась за пределы корректируемого участка. Результат такого отслеживания границ корректируемого участка может быть как замечательным, так и посредственным — все зависит от характера раскрашиваемого объекта и самого изображения. Правда, результаты чаще получаются вполне приемлемыми, поэтому оставляйте флажок **Auto Mask** установленным и сбрасывайте его лишь в двух случаях: если автомати-

А теперь, когда мотороллер раскрашен, переместите ползунок **Exposure** влево (приблизительно к отметке 1,00) и понаблюдайте за тем, как мотороллер станет темнее. Именно об этом и упоминалось выше: после раскраски вы можете всегда выбрать степень осветления или затемнения раскрашиваемого участка. Согласитесь, что очень удобно иметь возможность сначала раскрасить корректируемый участок, а затем уже решить, как он должен выглядеть окончательно.

#### **Совет: изменение размера кисти**

Для того чтобы изменить размер кисти, воспользуйтесь клавишами <[> и <]>. При нажатии клавиши <[> размер кисти уменьшается, а при нажатии клавиши <]> — увеличивается.

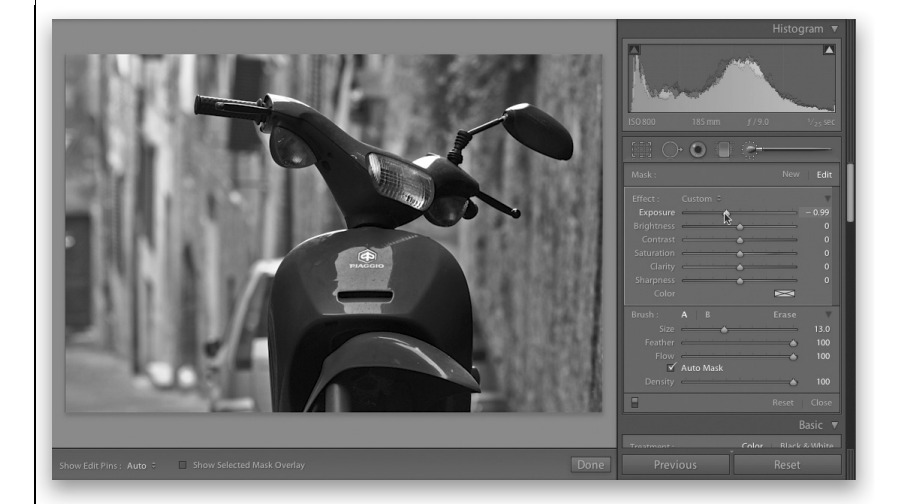

# **Шаг 6**

Переместите ползунок **Exposure** обратно в то положение, где корпус мотороллера вновь становится светлее. К числу одних из самых замечательных свойств корректирующей кисти относится возможность добавлять другие эффекты на том же самом участке после его раскраски, для чего достаточно переместить соответствующие ползунки в области **Effect** панели с дополнительными параметрами настройки корректирующей кисти. В частности, ранее вы осветлили темные участки на корпусе мотороллера, но если бы потребовалось сделать их цвет более ярким, вам не пришлось бы еще раз выполнять раскраску, а только переместить ползунок **Saturation** вправо. Если же потребуется сделать эти участки резче, достаточно переместить вправо ползунки **Clarity** и **Sharpness**, чтобы добавить эти корректирующие эффекты к уже имеющимся. Но не следует забывать, что все это возможно только на отдельном участке изображения, раскрашенном корректирующей кистью (в данном случае — на корпусе мотороллера).

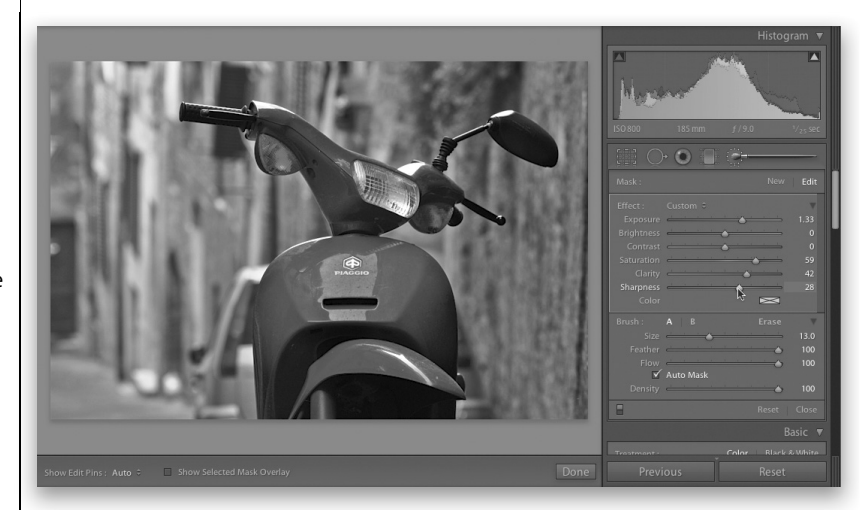

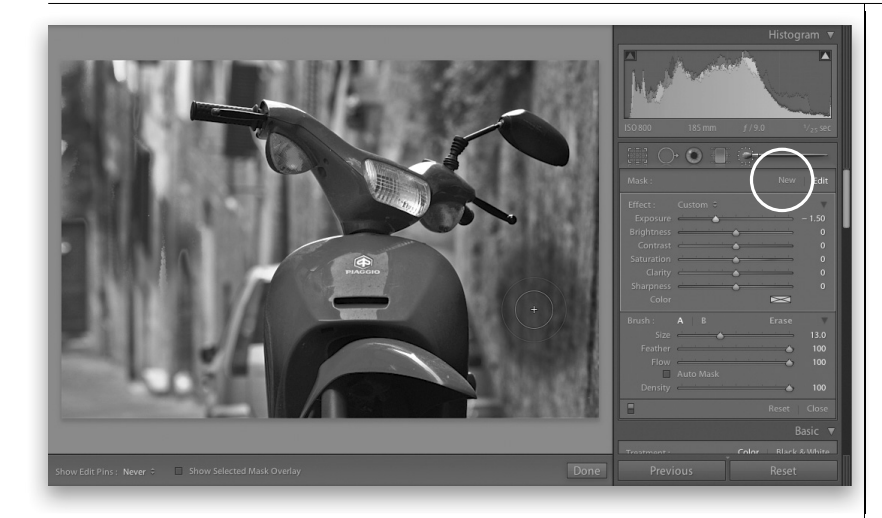

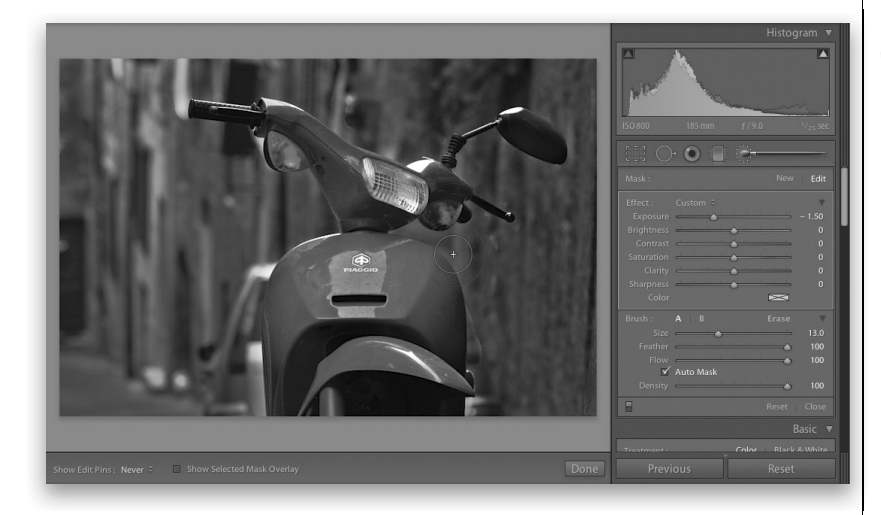

Итак, осветлив корпус мотороллера, перейдем теперь к затемнению заднего плана снимка. Но мы не можем сделать это простым перемещением ползунков, не нарушив осветление корпуса мотороллера, поскольку это единственный пока что участок изображения, раскрашенный корректирующей кистью. Для раскраски нового участка и получения полного контроля над ним вам придется щелкнуть на кнопке **New**, обведенной кружком на рисунке слева, а затем выбрать вид корректирующей операции для нового раскрашиваемого участка изображения. Итак, выберите вариант **Exposure** из раскрывающегося списка **Effect**, чтобы затемнить участок заднего плана снимка. И в этом случае не имеет особого значения, насколько далеко влево вы переместите ползунок **Exposure**, поскольку его положение можно всегда откорректировать впоследствии. А теперь начните раскраску заднего плана справа от мотороллера, как показано на рисунке слева. По мере раскраски он должен становиться темнее.

### **Шаг 8**

Для раскраски таких крупных участков, как задний план снимка, рекомендуется поступить следующим образом: сбросить сначала флажок **Auto Mask**, а затем быстро раскрасить все участки заднего плана, не прилегающие непосредственно к мотороллеру, т.е. те участки, где можно не особенно беспокоиться о том, что кисть случайно затронет краешком мотороллер. А когда настанет черед раскраски участков, прилегающих непосредственно к мотороллеру, следует вновь установить флажок **Auto Mask** и выполнить раскраску прямо до края корпуса мотороллера, как показано на рисунке слева, но не затемняя его. Самое главное, чтобы небольшое перекрестье внутри кружка корректирующей кисти не пересекало край корпуса мотороллера. Это перекрестье определяет конкретные раскрашиваемые цвета. До тех пор, пока оно не пересекает синий участок корпуса мотороллера, можно смело раскрашивать, не беспокоясь о том, что и этот участок окажется затемненным.

#### Продолжение

Когда вы только начинаете раскраску корректирующей кистью, участок, который вы корректируете, обозначается кнопкой правки. В данном упражнении вы начали раскраску с мотороллера, на участке которого и появилась первая кнопка правки. Затем вы щелкнули на кнопке **New** и раскрасили задний план снимка, который был обозначен второй кнопкой правки. Таким образом, на корректируемом вами изображении теперь должны быть две кнопки правки. Эти кнопки играют важную роль в процессе правки корректирующей кистью, поскольку, щелкнув на одной из них, вы указываете, какой именно участок изображения вы собираетесь корректировать. Текущий корректируемый участок вы можете определить по цвету самих кнопок правки. Так,

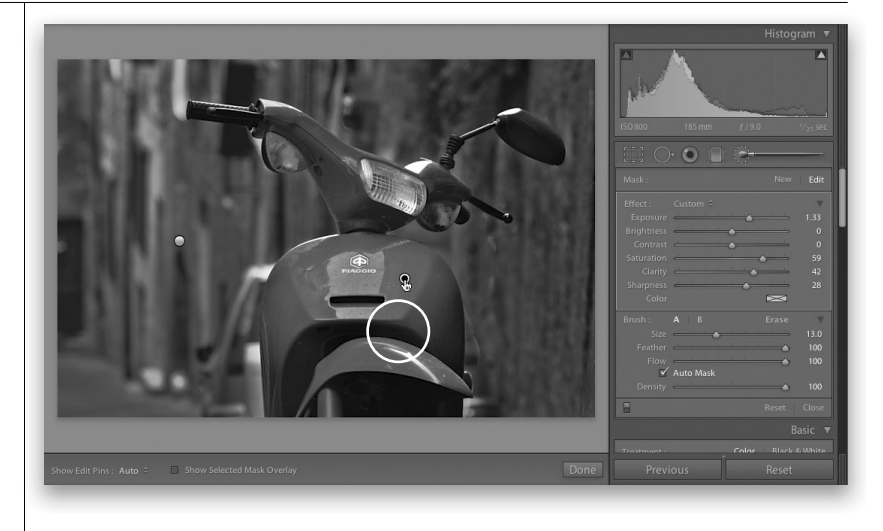

если кнопка обведена светлым кружком и заполнена внутри черным цветом, значит, она активна в настоящий момент, а следовательно, любые изменения, которые вы вносите перемещением ползунков, оказывают влияние на раскрашенный участок, обозначаемый данной кнопкой. Другая же, неактивная, кнопка правки выделяется сплошным белым цветом. Для перехода к этой кнопке правки достаточно щелкнуть на ней, и она сразу же заполнится черным цветом, как показано на рисунке справа, где эта кнопка обведена кружком. В итоге эта кнопка становится активной, а следовательно, любые вносимые вами изменения затронут обозначаемый ею раскрашенный участок (в данном случае — корпус мотороллера).

### **Шаг 10**

А теперь добавьте еще одну кнопку правки, чтобы научиться работать с несколькими участками, раскрашенными корректирующей кистью. Для этого щелкните на кнопке **New** и раскрасьте участок передней фары мотороллера. Последней корректирующей операцией, которую вы выполняли, было затемнение, и поэтому оно будет продолжено и на данном участке изображения. Но ведь вам этого совсем не нужно, поэтому переместите сначала ползунок **Exposure** вправо, чтобы осветлить переднюю фару, а затем ползунки **Clarity** и **Sharpness** подальше вправо, чтобы передняя фара выглядела четко и резко. Как только вы переместите курсор в сторону любого другого участка изображения, на передней фаре появится третья кнопка правки, помимо двух других на корпусе мотороллера и заднем плане снимка. Щелкните на третьей кнопке правки, чтобы еще немного осветлить переднюю фару.

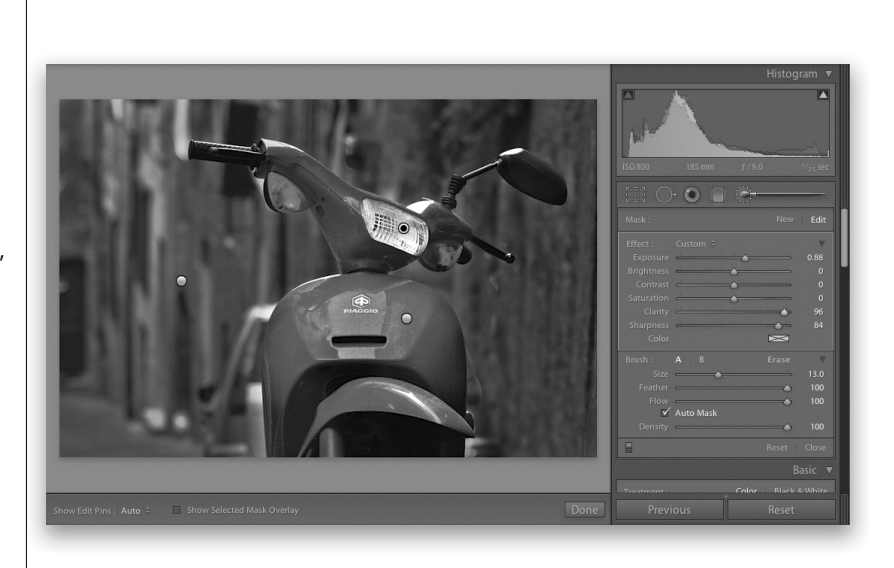

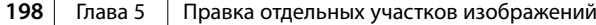

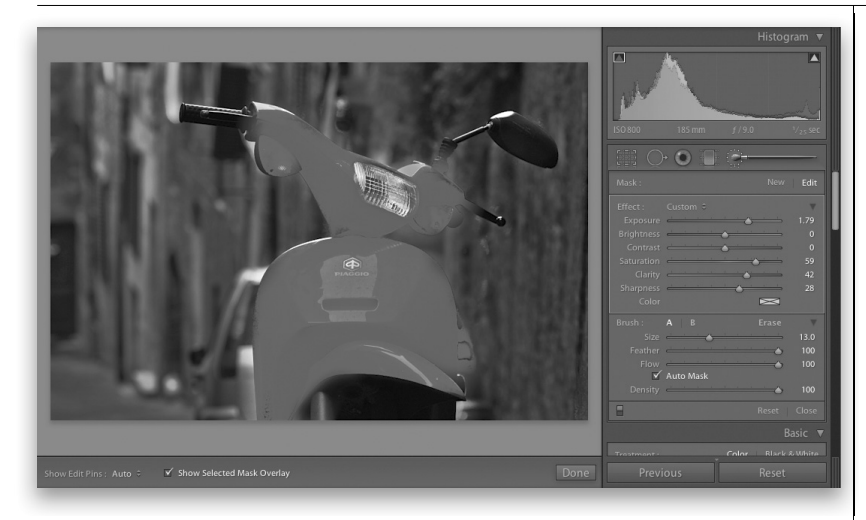

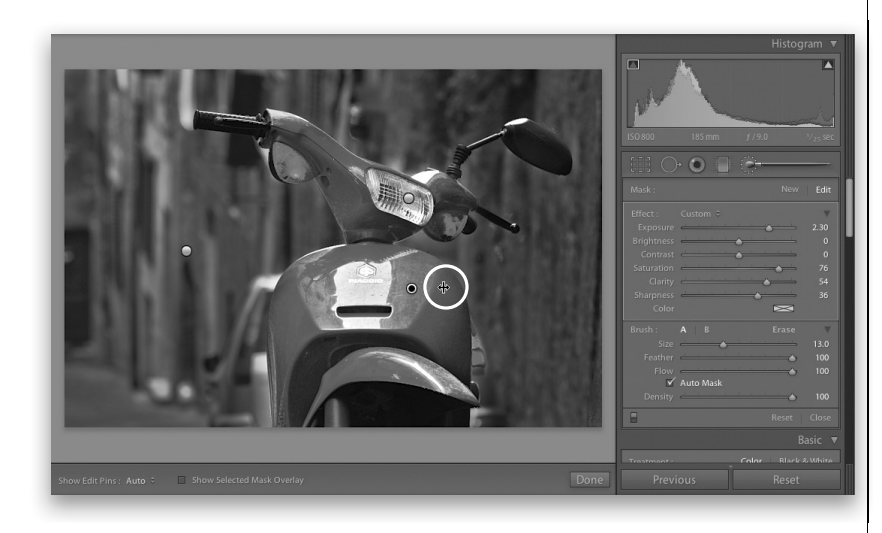

Как же узнать, окрашен ли весь требуемый участок изображения и не пропущена ли какая-нибудь его часть? На панели инструментов, расположенной ниже центральной области предварительного просмотра, вы обнаружите флажок **Show Selected Mask Overlay** (Показывать наложение выбранной маски). Установите этот флажок, и на раскрашенный участок изображения будет наложена красная маска, как показано на рисунке слева (см. также илл. 21 на цветной вклейке к книге). Это очень удобное средство для проверки любых пропущенных при раскраске участков изображения. Если вы пропустили какой-нибудь участок, раскрасьте его. А если вы раскрасили лишние участки изображения, нажмите клавишу <Option> (в Macintosh) или же клавишу <Alt> (в Windows) и закрасьте эти участки, чтобы стереть на них мазки корректирующей кисти. Завершив проверку результатов раскраски по накладываемой маске, сбросьте флажок **Show Selected Mask Overlay**. Если же вам требуется быстро проверить результаты раскраски по накладываемой маске, наведите курсор непосредственно на выбранную кнопку правки, и красная маска будет тотчас наложена на обозначаемый ею раскрашенный участок.

## **Шаг 12**

Еще одно замечательное свойство корректирующей кисти заключается в возможности вносить коррективы на экране в диалоговом режиме подобно тому, как это делается инструментом **Targeted Adjustment**, рассматривавшимся в главе 4. Так, для коррекции величины экспозиции на участке изображения с мотороллером достаточно навести курсор на кнопку правки, обозначающую этот участок. В итоге курсор изменит свою форму на вертикальную полосу с двумя горизонтальными стрелками, направленными влево и вправо (на рисунке слева он обведен кружком). Эти стрелки указывают на то, что вы можете теперь щелкнуть и перетащить курсор влево или вправо, чтобы внести нужные коррективы. Попробуйте, например, щелкнуть и перетащить курсор вправо, чтобы усилить все эффекты, примененные на данном корректируемом участке изображения.

Продолжение

На панели дополнительных параметров корректирующей кисти имеется ряд других элементов управления. Так, ползунок **Size** изменяет размер кисти, хотя для этой цели быстрее и проще нажать клавишу <[> или <]> соответственно. А расположенный ниже ползунок **Feather** позволяет сделать мягкими края кисти: чем больше величина, устанавливаемая этим ползунком, тем более мягкими становятся края кисти (большую часть раскраски я выполняю мягкой кистью). А для того чтобы сделать края кисти жесткими, ползунок **Feather** следует установить на нулевой отметке. Ползунком **Flow** (Разлив) регулируется количество краски, наносимой кистью. Как правило, я оставляю ползунок **Flow** на отметке 100. Кроме того, в области **Brush** на панели дополнительных параметров корректирующей кисти можно создать два разных набора настроек кисти, обозначаемых метками **A** и **B**. Так, для

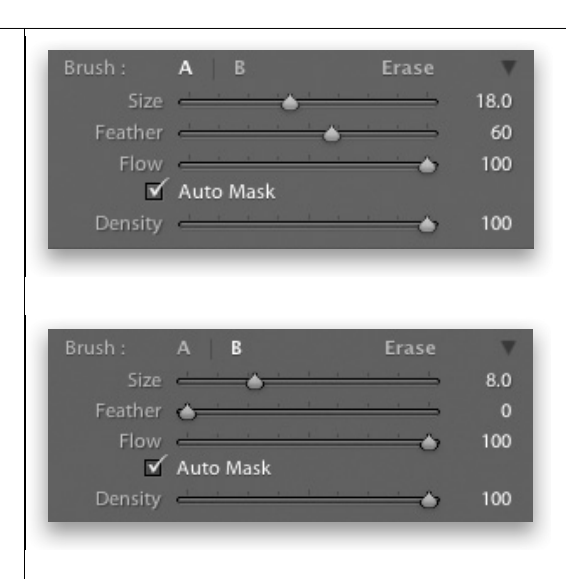

раскраски крупной кистью с мягкими краями вы можете выбрать набор **A**, как показано на верхнем рисунке справа, а для раскраски мелкой кистью с жесткими краями — набор **B**, как показано на нижнем рисунке справа, или же можете назначить оба набора для кистей с мягкими краями, но разными размерами — это дело ваших личных предпочтений. Вам нужно лишь щелкнуть на одной из этих меток, чтобы запомнить установленные вами настройки кисти и восстановить их одним щелчком на этой же метке в следующий раз, когда вам потребуется раскраска корректируемого участка изображения. На рисунке снизу (а также илл. 22 на цветной вклейке к этой книге) показана фотография мотороллера до и после коррекции, которая состояла в осветлении, увеличении четкости и резкости участков корпуса и передней фары мотороллера наряду с затемнением заднего плана снимка.

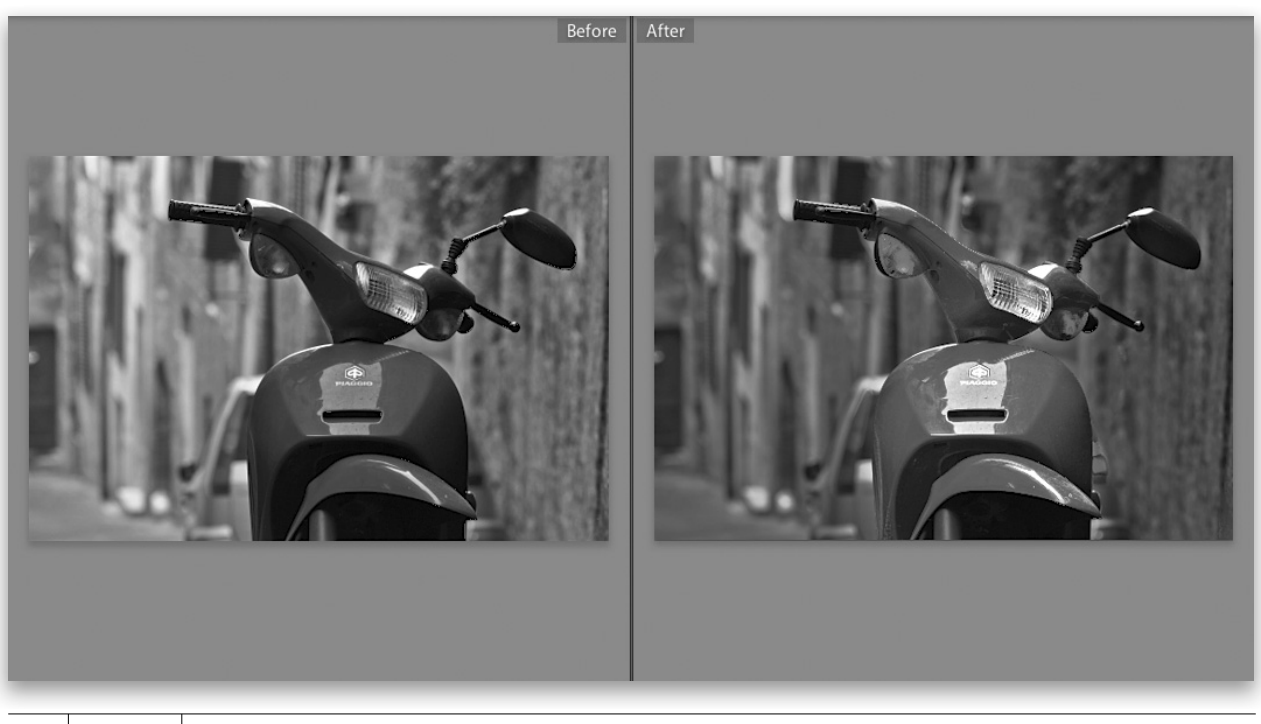

У корректирующей кисти имеется ряд других свойств, о которых полезно знать, чтобы работать с ней было удобнее. Усвоив все эти свойства вместе с остальным материалом настоящей главы, вы быстро обнаружите, что вам придется реже обращаться к Photoshop, поскольку большую часть операций локальной коррекции вы сможете выполнить непосредственно в Lightroom.

# **Что еще нужно знать о корректирующей кисти**

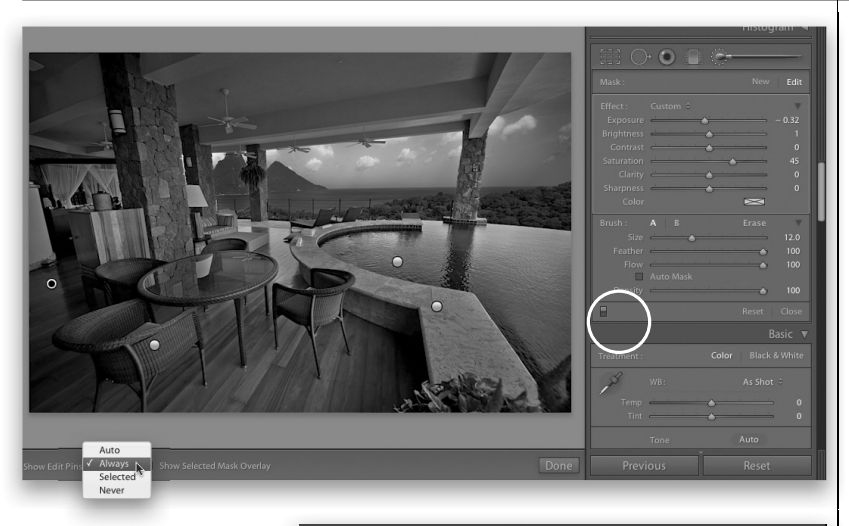

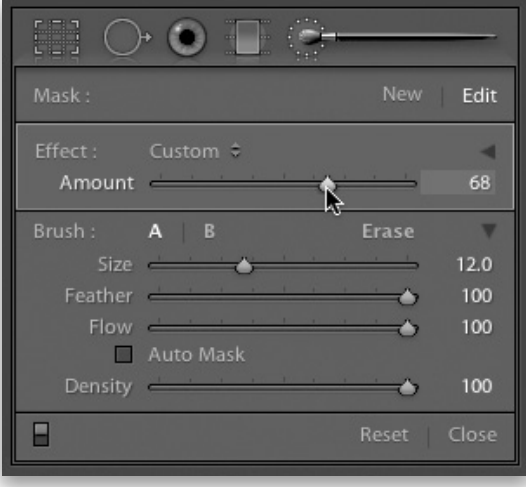

5. Ниже флажка **Auto Mask** находится ползунок **Density** (Плотность), имитирующий работу аэрографа в Photoshop, но, откровенно говоря, эффект получается таким слабым, что при раскраске по корректирующей маске я вообще не изменяю исходную установку данного ползунка на отметке 100.

- 1. В Lightroom вы можете выбрать способ отображения кнопок правки корректирующей кисти, обратившись к раскрывающемуся списку **Show Edit Pins** (Показ кнопок правки) на панели инструментов, расположенной ниже центральной области предварительного просмотра, как показано на верхнем рисунке слева. Если выбрать из этого списка вариант **Auto**, то при перемещении курсора за пределы раскрашиваемого участка кнопки правки скрываются. Если же выбрать вариант **Always**, кнопки правки будут видны всегда. А если выбрать вариант **Never**, они будут постоянно скрыты. И наконец, если выбрать вариант **Selected**, то видна будет только выбранная в настоящий момент кнопка правки.
- 2. Для просмотра изображения без правок, сделанных корректирующей кистью, щелкните на небольшой кнопке-переключателе, расположенной в левом нижнем углу панели дополнительных параметров корректирующей кисти (обведена кружком на верхнем рисунке слева).
- 3. Если вы нажмете клавишу <O>, накладываемая красная маска останется на экране, чтобы вам было проще проверить пропущенные участки и исправить ошибки, допущенные при раскраске корректирующей кистью.
- 4. Если вы щелкнете на небольшом направленном вниз черном треугольнике справа от раскрывающегося списка **Effect**, ползунки из области **Effect** скроются из виду, а вместо них появится ползунок **Amount** как единый элемент управления всеми изменениями, вносимыми на участке активной в настоящий момент кнопки правки, как показано на нижнем рисунке слева.

# **Творческое применение корректирующей кисти**

Теперь, когда вы знаете, как пользоваться корректирующей кистью, можете найти ей более интересное применение, чем осветление и затемнение отдельных участков изображения, чтобы создавать художественные фотографические эффекты. И начнем мы с приема, весьма распространенного при составлении альбомов свадебных фотографий. Это классический эффект черно-белой фигуры невесты с букетом, сохраняющим свои цвета. Как ни странно, такие фотографические эффекты очень нравятся клиентам.

# **Шаг 1**

Перейдя к модулю **Develop**, щелкните сначала на пиктограмме корректирующей кисти справа на панели инструментов, расположенной в верхней части правой области боковых панелей, а затем выберите вариант **Saturation** из раскрывающегося списка **Effect** и установите ползунок **Amount** на отметке -100, как показано на рисунке справа. Начните раскраску на тех участках, которые требуется сделать черно-белыми (в данном случае это все участки фотографии невесты, кроме букета цветов). Это один из тех случаев раскраски крупных участков изображения, когда рекомендуется сбросить флажок **Auto Mask** в области **Brush** панели дополнительных параметров корректирующей кисти. Ведь иначе будет предпринята попытка исключить раскраску за пределами исходно выбранного щелчком участка. Вы, конечно, можете раскрашивать и другие участки, но будете постоянно испытывать сопротивление сделать это.

# **Шаг 2**

Дойдя до букета цветов, выполните следующее: во-первых, уменьшите размер кисти с помощью ползунка **Size** или клавиш <[> и <]>; и, во-вторых, установите флажок **Auto Mask**. Благодаря этому раскраска не распространится на букет цветов, которые будут заметно выделяться на фоне белого подвенечного платья невесты и соседствующих с ними телесных полутонов. Полученный в итоге эффект приведен на рисунке справа (см. также илл. 23 на цветной вклейке).

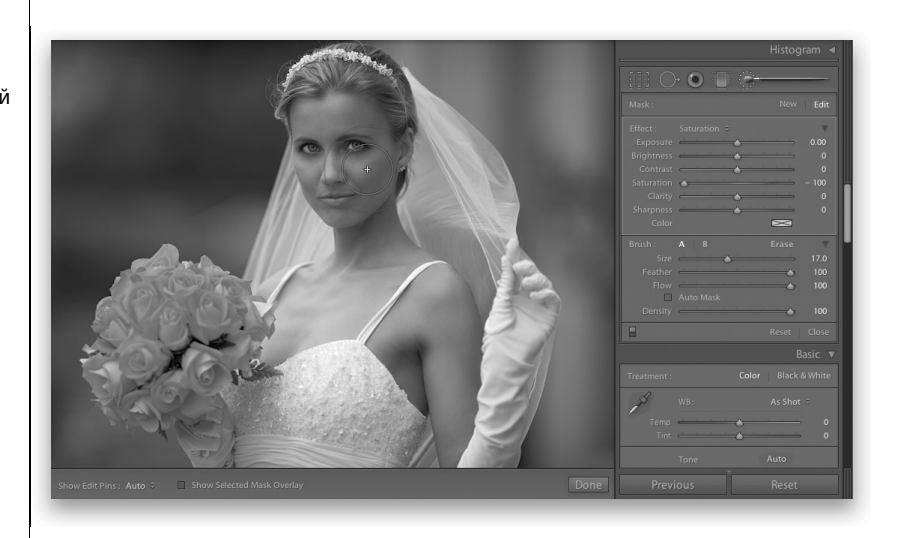

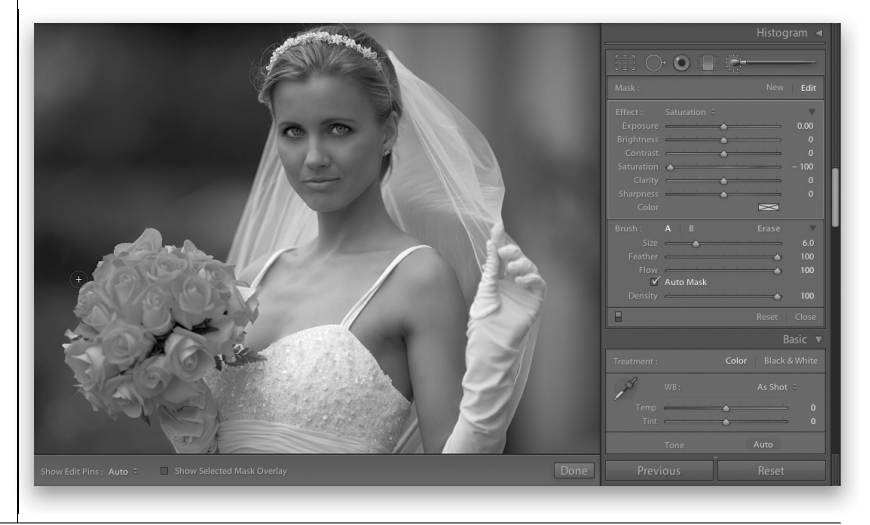

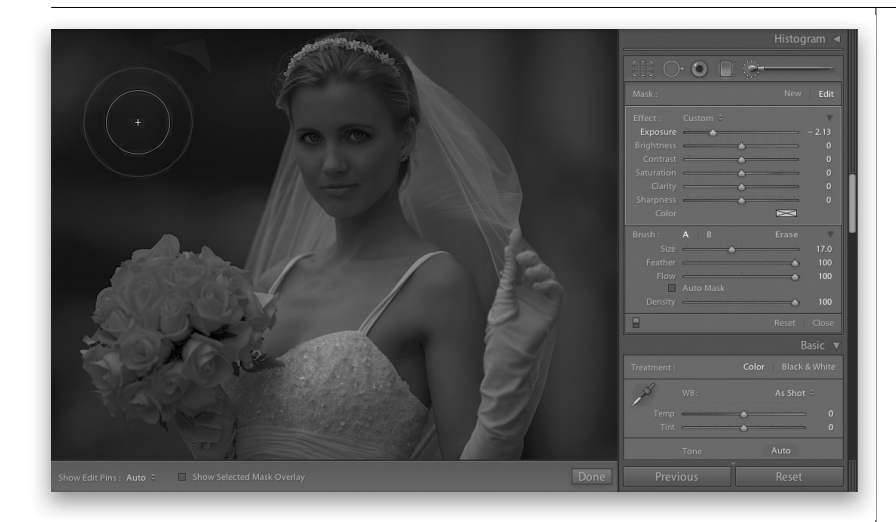

Щелкните на кнопке **Reset**, расположенной справа внизу в правой области боковых панелей, чтобы вернуться к исходному внешнему виду фотографии. А теперь воспользуйтесь корректирующей кистью, чтобы создать эффект мягкого освещения прожекторным источником света. С этой целью выберите вариант **Exposure** из раскрывающегося списка **Effect** и переместите ползунок **Exposure** влево к отметке -2,13. Сбросьте флажок **Auto Mask** и раскрасьте все изображение, чтобы сделать его полностью недодержанным, как показано на рисунке слева.

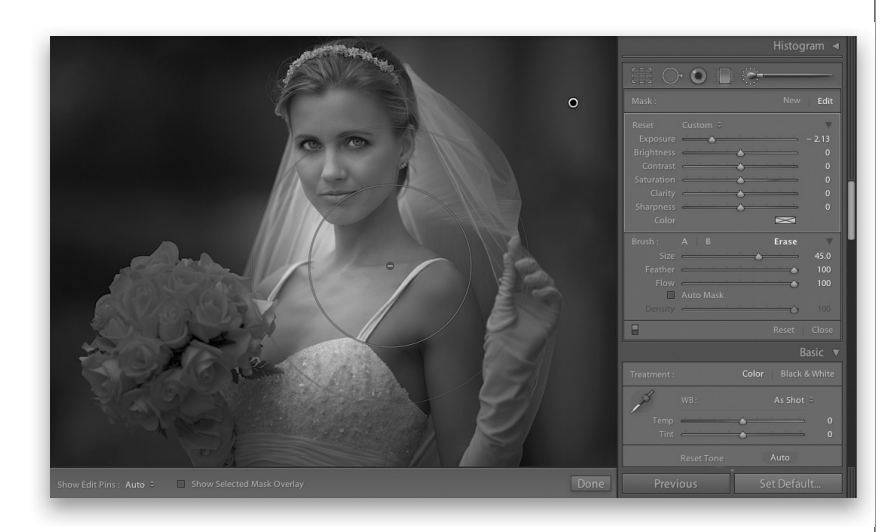

### **Шаг 4**

Далее нажмите клавишу <Option> (в Macintosh) или же клавишу <Alt> (в Windows), чтобы перейти к инструменту стирания (**Erase**). Увеличьте размер корректирующей кисти, чтобы сделать ее достаточно крупной. После этого непременно установите оба ползунка **Feather** и **Flow** на отметке 100, как показано на рисунке слева (см. также илл. 24 на цветной вклейке к этой книге), и раскрасьте участок изображения, на котором требуется получить эффект мягкого освещения прожекторным источником света. В данном примере достаточно раскрасить голову, плечи и частично грудь невесты, чтобы добиться искомого эффекта.

# **Ретуширование портретов**

Ретуширование в первоначальной версии Lightroom, по существу, заключалось в устранении лишь одного недостатка — пятен. Но это считалось благом, поскольку избавляло от необходимости переходить в Photoshop. А теперь в версии Lightroom 3 можно выполнять самые разные типичные операции ретуширования с помощью корректирующей кисти. Но прежде следует откорректироватьц тонирование изображения на панели **Basic** и устранить любые пятна и лишь затем приступать к ретушированию корректирующей кистью.

# **Шаг 1**

На рисунке справа приведен увеличенный в масштабе 1:3 вид портретной фотографии, чтобы было лучше видно, что именно мы собираемся с ней сделать. Итак, начните с выбора корректирующей кисти на панели инструментов, расположенной в верхней части правой области боковых панелей модуля **Develop**. Затем выберите вариант **Soften Skin** (Смягчение кожи) из раскрывающегося списка **Effect**. Увеличьте размер кисти, используя ползунок **Size** или клавиши <[> и <]>, и установите флажок **Auto Mask**. Раскрасьте участки кожи, избегая бровей, век, губ, ноздрей, волос и пр. Изображение кожи можно смягчить, если установить ползунок **Clarity** на отметке с отрицательной величиной (в данном случае -100, как показано на рисунке справа).

# **Шаг 2**

Для того чтобы придать глазам объекта съемки более выразительный вид, вам придется увеличить экспозицию, насыщенность цвета и четкость радужной оболочки его глаз. С этой целью щелкните сначала на кнопке **New**, расположенной у верхнего края панели дополнительных параметров корректирующей кисти, а затем выберите вариант **Iris Enhance** (Усиление радужной оболочки) из раскрывающегося списка **Effect**. Раскрасьте участки радужной оболочки обоих глаз объекта съемки, предварительно установив флажок **Auto Mask**, чтобы раскраска не распространялась за пределы радужной оболочки. Далее щелкните еще раз на кнопке **New**, что очень важно, выберите вариант **Teeth Whitening** (Отбеливание зубов) из того же раскрывающегося списка **Effect**, как показано на рисунке справа, и раскрасьте белки обоих глаз объекта съемки (эта предустановка позволяет заметно убавить насыщенность цвета и тем самым скрыть любые красноватые оттенки на участках глаз).

**Scott Kelby**

Примечание: прежде чем смягчать кожу на лице объекта съемки в портретной фотографии, удалите с нее все пятна инструментом **Spot Removal**, более подробно рассматриваемым в следующей главе. Этим инструментом можно удалить не только пятна грязи и пыли, но и мелкие физические дефекты (родимые пятна, шрамы, морщины и прочее) на коже лица объекта съемки, что и было сделано в данном случае, но только другим способом.

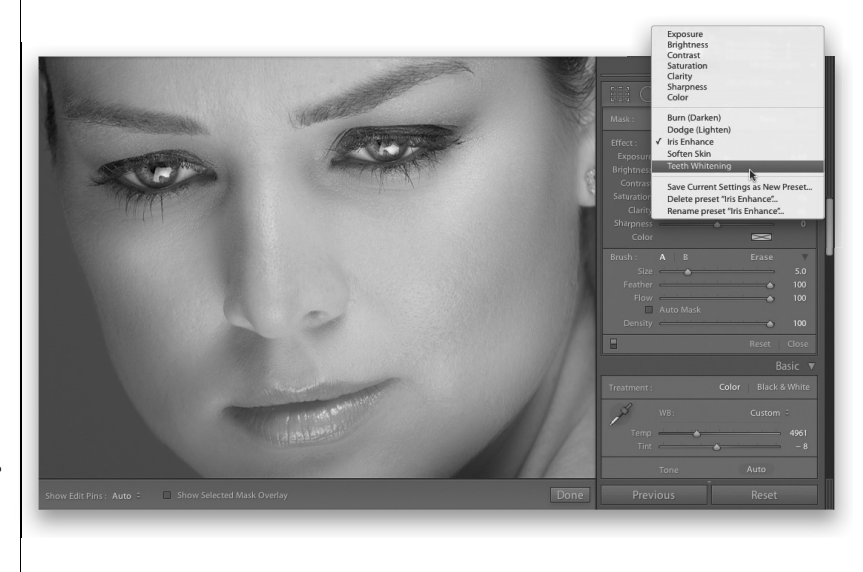

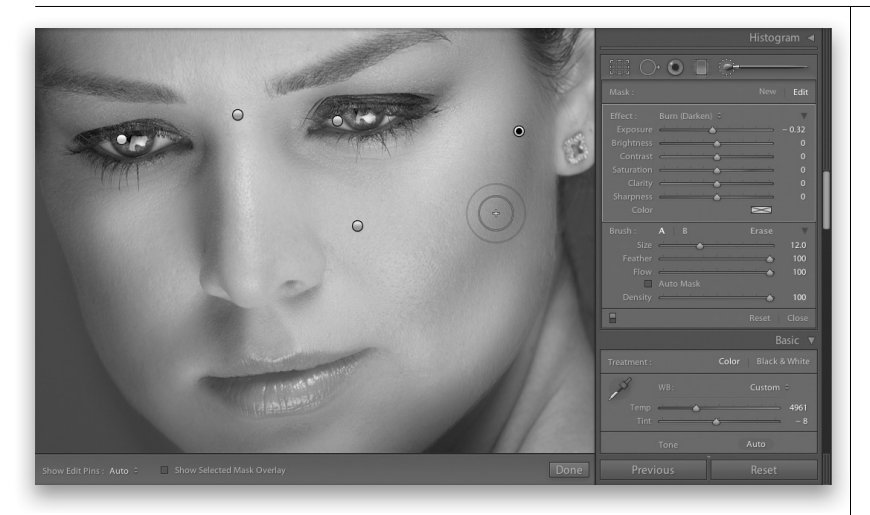

Кнопки правки на этом рисунке обозначают слева направо следующие виды коррекции на отдельных участках изображения:

- 1. усиление радужной оболочки левого глаза<br>2. осветление
- 2. осветление
- отбеливание зубов применительно к белкам глаз
- 4. смягчение кожи справа от носа
- 5. затемнение на участке щеки у правого уха

### **Шаг 3**

А теперь вам предстоит выполнить осветление и затемнение, чтобы придать объемную, словно изваянную форму чертам лица объекта съемки. Это весьма распространенный прием в ретушировании портретных фотографий, когда участки теней делаются темнее, а участки светов — светлее. Прежде всего, щелкните в очередной раз на кнопке **New** и выберите вариант **Burn (Darken)** (Затемнение) из раскрывающегося списка **Effect**. Затем раскрасьте участки теней, сделав их немного темнее (в примере, приведенном на рисунке слева, раскрашены участки на щеках, шее и левой стороне носа объекта съемки). Еще раз щелкните на кнопке **New** и выберите вариант **Dodge (Lighten)** (Осветление) из раскрывающегося списка **Effect**. Раскрасьте светлые участки на лице объекта съемки, в том числе на переносице, верхнем крае щек вблизи глаз и на остальных светлых местах. Не следует, однако, забывать, что степень корректив, вносимых отдельными ползунками, можно всегда подправить впоследствии. На рисунке снизу (а также илл. 25 на цветной вклейке к книге) приведена для сравнения одна и та же портретная фотография до и после ретуширования.

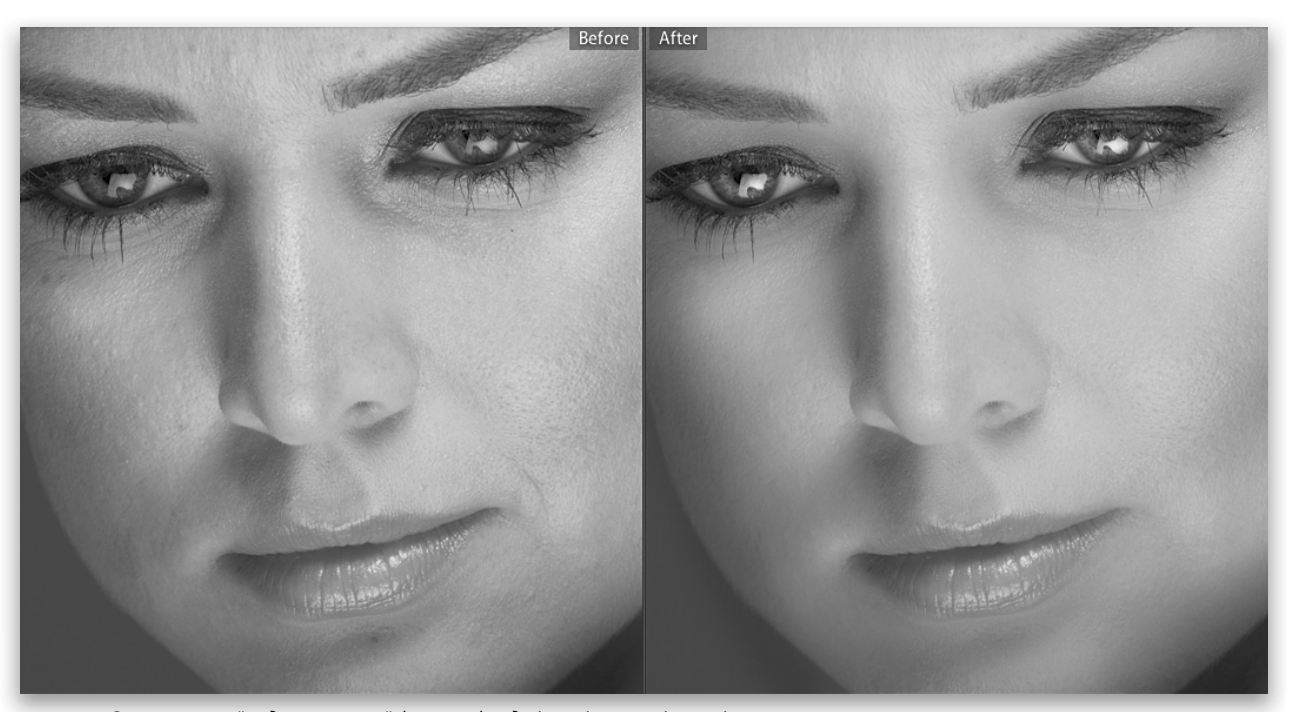

Сравнительный вид портретной фотографии до (слева) и после (справа) ретуширования, в результате которого зрачки глаз объекта съемки стали резче и ярче, белки глаз — светлее, кожа — мягче, а черты лица — нежнее и объемнее, словно изваянные

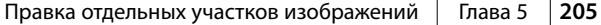

# **Коррекция неба и других участков изображения с помощью градиентного фильтра**

Градиентный фильтр (**Graduated Filter**), действующий как отдельный инструмент, позволяет воссоздать вид, получаемый с помощью традиционного светофильтра постепенно изменяющейся нейтральной плотности. Такие светофильтры обычно бывают темными и непроницаемыми в своей верхней части и полностью прозрачными в нижней. Ими широко пользуются фотографы, снимающие пейзажи, поскольку получить одновременно идеально экспонированный передний и задний план снимка практически невозможно. Но в Lightroom градиентный фильтр реализован таким образом, что его можно использовать не только для имитации светофильтра постепенно изменяющейся нейтральной плотности, хотя это по-прежнему считается главным его назначением.

# **Шаг 1**

Щелкните сначала на пиктограмме инструмента **Graduated Filter**, расположенной слева от корректирующей кисти на верхней панели инструментов (непосредственно под панелью **Histogram** в правой области боковых панелей), или нажмите клавишу <M>. Ниже панели инструментов появится панель дополнительных параметров данного инструмента. Они аналогичны параметрам эффектов, раскрашиваемых корректирующей кистью, как показано на рисунке справа. В данном случае требуется воспроизвести действие традиционного светофильтра постепенно изменяющейся нейтральной плотности и затемнить небо на пейзажной фотографии.

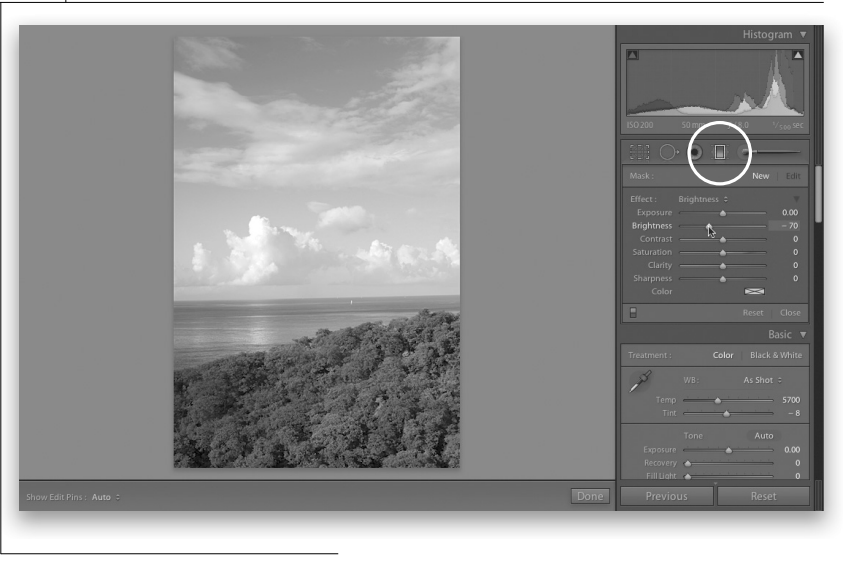

С этой целью выберите вариант **Brightness** (Яркость) из раскрывающегося списка **Effect** и переместите ползунок **Brightness** влево к отметке -70, как показано на рисунке справа. Как и при использовании корректирующей кисти, сначала мы можем лишь наугад выбрать степень затемнения не ба инструментом **Graduated Filter**, но в дальнейшем у нас все же имеется возможность откорректировать полученный результат в сторону осветления или затемнения.

### **Шаг 2**

Нажмите клавишу <Shift>, щелкните по центру в верхней части изображения и перетащите курсор прямо вниз до самой нижней четверти изображения, поскольку линия горизонта находится поблизости от центра фотографии, как показано на рисунке справа. В итоге затемняется небо и его отражение в воде, а сама фотография выглядит более гармонично. Как правило, вытягивание градиента прекращается, не достигая линии горизонта, иначе он начнет затемнять правильно экспонированный передний план снимка. Кстати, клавишу <Shift> следует нажимать для того, чтобы сохранить градиент прямым. В противном случае он окажется наклоненным в том или ином направлении.

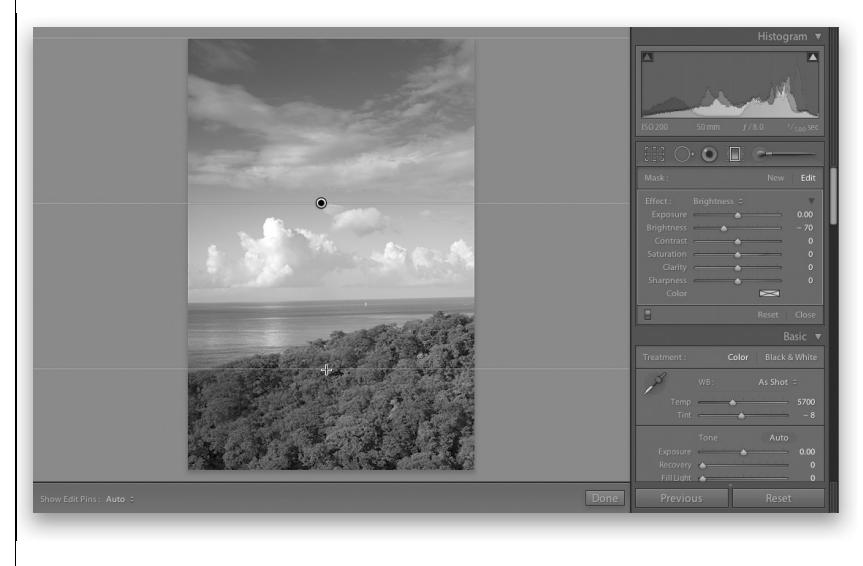

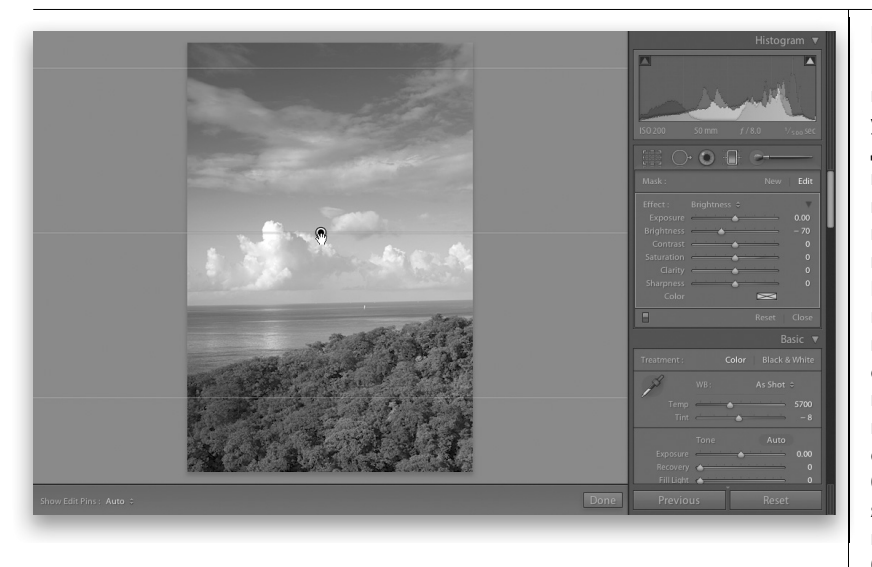

Кнопка правки обозначает центр градиента. На предыдущем шаге упражнения градиент был немного не дотянут до линии горизонта. Правда, положение градиента можно изменить впоследствии, щелкнув на кнопке правки и переместив весь градиент вниз, как показано на рисунке слева. Примечательно, что этот инструмент, как и корректирующая кисть, позволяет вводить другие эффекты на том же самом корректируемом участке. Для примера увеличьте насыщенность цвета, установив ползунок **Saturation** на отметке 42, чтобы придать изображению более энергичный вид. Затем уменьшите яркость, установив ползунок **Brightness** на отметке -109, чтобы сделать небо более красочным. Сравнительный вид пейзажной фотографии до и после

коррекции с помощью градиентного фильтра приведен на рисунке снизу (а также илл. 26 на цветной вклейке к этой книге). Примечание: для применения нескольких градиентов щелкните на кнопке **New** в правом верхнем углу панели дополнительных параметров градиентного фильтра, а для удаления градиента щелкните на его кнопке правки и нажмите клавишу <Delete> (в Macintosh) либо клавишу <Backspace> (в Windows).

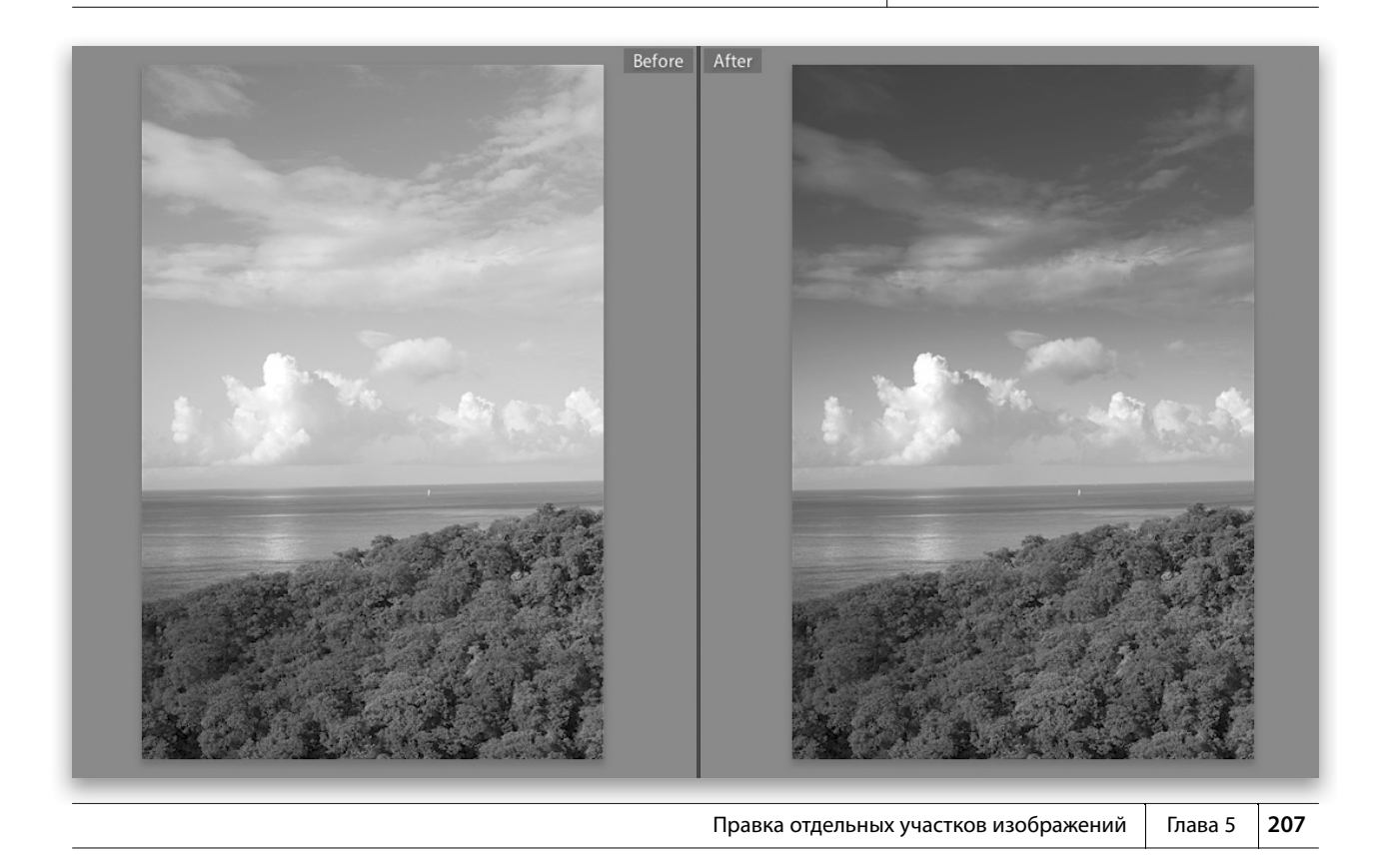

# **Полезные советы по работе в Lightroom**

### T **Сокрытие кнопок правки**

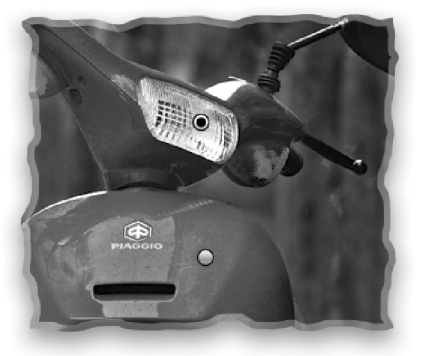

Кнопки правки корректирующей кисти можно скрыть в любой момент, нажав клавишу <H>. Для того чтобы показать их вновь, нажмите эту же клавишу еще раз.

### T **Оперативный ввод новых правок**

Если вы пользуетесь корректирующей кистью и вам требуется быстро добавить новую кнопку правки, не переходя к панели дополнительных параметров кисти и не щелкая на кнопке **New**, просто нажмите клавишу <Return> (в Macintosh) или же клавишу <Enter> (в Windows) и сразу же приступайте к раскраске.

### T **Частичное свертывание панели дополнительных параметров кисти**

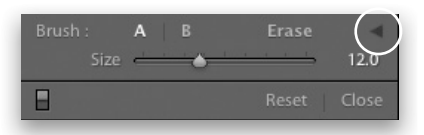

Выбрав два вида кистей, **А** и **В**, вы можете скрыть остальные параметры настройки кисти, щелкнув на небольшом направленном вниз треугольнике справа от кнопки **Erase** (на приведенном ниже рисунке он обведен кружком).

### T **Применение колесика прокрутки**

Если вы пользуетесь мышью с колесиком прокрутки, воспользуйтесь этим колесиком для изменения размера кисти.

### T **Регулирование разлива краски**

С помощью клавиш от <0> до <9> вы можете регулировать разлив краски (**Flow**), наносимой корректирующей кистью. Так, при нажатии клавиши <3> устанавливается разлив 30%, при нажатии клавиши <4> — разлив 40% и т.д.

### T **Стирание раскраски**

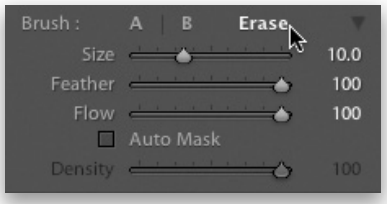

Если вы щелкнете на кнопке **Erase** в области **Brush** панели дополнительных параметров кисти, то никакого стирания не произойдет, а изменится лишь функция кисти. Если вы теперь начнете раскраску ею, то сотрете нанесенную маску эффекта вместо ее раскраски.

### T **Выбор цвета раскрашивания**

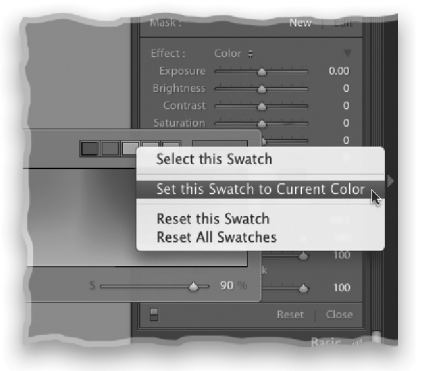

Если требуется выполнить раскраску цветом, присутствующим в фотографии, выберите сначала вариант **Color** из раскрывающегося списка **Effect**, а затем щелкните на образце цвета. Как только появится окно селектора цвета и курсор примет форму пипетки, щелкните и, не отпуская кнопку мыши, переместите курсор на фотографию. При этом любой цвет, на котором курсор находится в фотографии, автоматически указывается в селекторе цвета. Подобрав нужный вам цвет, отпустите кнопку мыши. Для того чтобы сохранить этот цвет в образце цвета, нажмите клавишу <Ctrl> и щелкните (в Macintosh) либо щелкните правой кнопкой мыши (в Windows) на одном из образцов

в селекторе цвета и выберите из всплывающего контекстного меню команду **Set this Swatch to Current Color** (Задать текущий цвет для данного образца).

### T **Показ и сокрытие корректирующей маски**

Если поместить курсор на кнопке раскраски, то по умолчанию отображается корректирующая маска. Если же вы предпочитаете, чтобы она оставалась во время раскрашивания, что особенно удобно для заполнения пропущенных мест, нажмите клавишу <O>. А для того чтобы скрыть маску, нажмите эту же клавишу еще раз.

#### T **Изменение цвета маски**

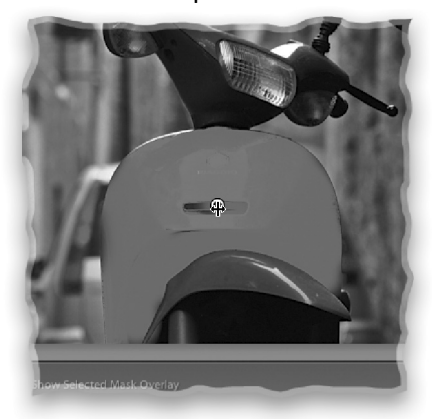

Если корректирующая маска видна, вы можете изменить ее окраску, нажав комбинацию клавиш <Shift+O>. Последовательным нажатием этой комбинации клавиш выбирается окраска маски красным, зеленым, белым и черным цветом.

### T **Масштабирование градиентного фильтра от центра**

По умолчанию градиент начинается в том месте, где вы щелкнули на изображении (на верхнем или нижнем его краю). Но если вы нажмете клавишу <Option> (в Macintosh) или же клавишу <Alt> (в Windows) и начнете вытягивать градиент, он будет изменяться от центра наружу, а не наоборот.

### T **Обращение градиента**

Наложив градиентный фильтр на изображение, вы можете обратить градиент, нажав клавишу <'>.

### T **Изменение интенсивности эффектов**

Применив градиентный фильтр или же эффект, раскрашиваемый корректирующей кистью, вы можете сразу же отрегулировать интенсивность последнего корректирующего эффекта, нажав клавиши <→> и <←>.

## T **Смена кистей A и B**

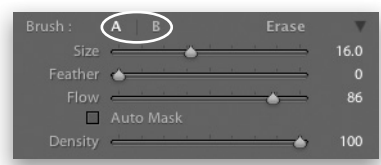

Кнопки **A** и **B** на панели дополнительных Кнопки и на панели дополнительных параметров кисти фактически служат для выбора предварительно заданных настроек кисти. При желании вы можете сохранить в одном из этих двух наборов настроек кисть с жесткими краями, а в другом — кисть с мягкими краями или же настройки мелкой и крупной кистей соответственно. Для оперативной смены этих двух разновидностей кистей нажмите клавишу </>.

### T **Увеличение и уменьшение мягкости кисти**

Для изменения мягкости кисти вам не обязательно переходить к ползунку **Feather** на панели дополнительных параметров кисти. Вместо этого нажмите комбинацию клавиш <Shift+]>, чтобы сделать кисть мягче, или же комбинацию клавиш <Shift+[>, чтобы сделать ее жестче.

## T **Правка раскраски в режиме автоматического маскирования р**

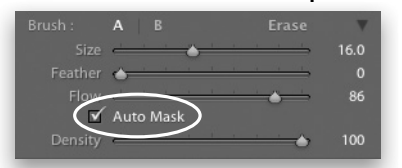

Если вы раскрашиваете край маски при Если раскрашиваете край маски при установленном флажке **Auto Mask**, например небо на фотографии горного пейзажа, чтобы сделать его темнее, то по завершении раскраски на краях маски вдоль вершин гор может появиться слабое свечение. Для того чтобы избавиться от подобного свечения, раскрасьте эти же участки изображения мелкой кистью. В режиме автоматического маскирования краска, наносимая кистью, не будет проливаться на вершины гор.

### T **Оперативный выбор режима автоматического маскирования**

Нажатием клавиши <A> включается и отключается режим автоматического маскирования (**Auto Mask**).

#### T **Раскраска прямыми линиями**

Как и в Photoshop, выбрав корректирующую кисть, нажав клавишу <Shift> и щелкнув сначала в одной точке, а затем в другой, вы фактически соедините эти точки прямой линией раскраски.

### T **Установка в исходное состояние**

Если вы хотите установить корректирующую кисть (или градиентный фильтр) в исходное состояние и начать раскраску с самого начала, нажмите клавишу <Option> (в Macintosh) или же клавишу

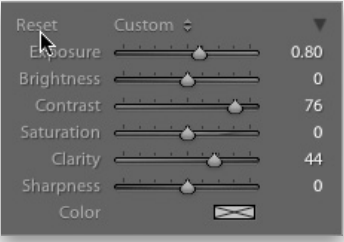

<Alt> (в Windows). Вместо метки **Effect** в левом верхнем углу панели дополнительных параметров выбранного инструмента появится метка **Reset**. Щелкните на этой метке, чтобы обнулить все параметры данного инструмента.

#### T **Исключение кнопочного режима**

В версии Lightroom 2 корректирующая кисть и градиентный фильтр работали в двух режимах: кнопочном и ползунковом. Многим пользователям очень не нравился кнопочный режим, и разработчики из компании Adobe Systems смилостивились над нами грешными и исключили кнопочный режим в версии Lightroom 3, оставив только ползунковый. Если нам удастся заставить их сделать то же самое на панели **Quick Develop**, то жизнь станет веселее, а работа — продуктивнее.

### T **Аналог размытия по Гауссу в Lightroom**

Если вам потребуется незначительное размытие изображения, как это обычно делается с помощью фильтра **Gaussian Blur** (Размытие по Гауссу) или **Lens Blur** (Размытие в объективе) в Photoshop, выберите сначала кор-

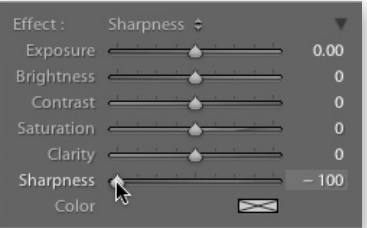

ректирующую кисть, а затем вариант ректирующую кисть а затем вариант **Sharpness** (Резкость) из раскрывающегося списка **Effect**, чтобы установить все ползунки в исходное положение, после чего переместите ползунок **Sharpness** подальше влево (к отметке -100). Теперь вы можете раскрасить незначительное размытие, что очень удобно для получения внешнего вида снимка с мелкой глубиной резкости.

### T **Удаление результатов коррекции**

Если требуется удалить результаты любой выполненной вами локальной коррекции, щелкните на кнопке правки, чтобы выбрать данный вид коррекции (центральная часть кнопки станет черной), а затем нажмите клавишу <Delete> (в Macintosh) либо клавишу <Backspace> (в Windows).

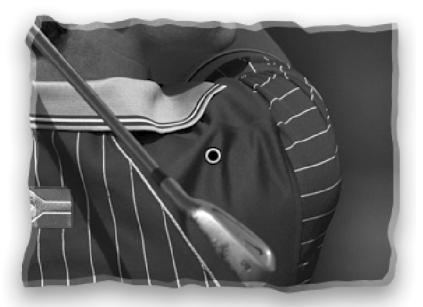